**Installation Guide** 

Matlab

#### **Getting started**

#### Before you start the activation of Matlab on a Windows machine, turn off the firewall.

In Matlab KTH agreement ALL toolboxes are included and available to be installed but you have to select to install all toolboxes or select which additional toolboxes to install (Step 7).

**Connection Settings** 

#### Step 1

Select "Log in with a MathWorks Account" and press Next.

## Select installation method

< Back

O Log in with a MathWorks Account

Requires an Internet connection

## O Use a File Installation Key What is this?

Next >

No Internet connection required

MathWorks products are protected by patents (see www.mathworks.com/patents) and copyright laws. By entering into the Software License Agreement that follows, you will also agree to additional restrictions on your use of these programs. Any unauthorized use, reproduction, or distribution may result in civil and criminal penalties.

MATLAB and Simulink are registered trademarks of The MathWorks, Inc. Please see www.mathworks.com/trademarks for a list of additional trademarks. Other product or brand names may be trademarks or registered trademarks of their respective holders.

Cancel

MathWorks<sup>.</sup>

Help

Read the license agreement, mark "yes" to accept the terms, and press Next.

| The MathWorks, Inc. Software License Agreement                                                                                                    |                                |  |  |
|----------------------------------------------------------------------------------------------------|--------------------------------|--|--|
| IMPORTANT NOTICE                                                                                                    |                                |  |  |
| READ THE TERMS AND CONDITIONS OF YOUR LICENSE AGREEMENT CAREFULLY USING THE PROGRAMS OR DOCUMENTATION.                                                                                                    | BEFORE COPYING, INSTALLING, OR |  |  |
| THE LICENSE AGREEMENT TOGETHER WITH ANY APPLICABLE ADDENDUM REPRES<br>BETWEEN YOU (THE "LICENSEE") AND THE MATHWORKS, INC. ("MATHWORKS") O<br>DOCUMENTATION.<br>BY COPYING, INSTALLING, OR USING THE PROGRAMS AND DOCUMENTATION, YO<br>AGREEMENT. IF YOU ARE NOT WILLING TO DO SO, DO NOT COPY, INSTALL, OR I<br>DOCUMENTATION. | ONCERNING THE PROGRAM(S) AND   |  |  |
| The MathWorks, Inc. Software License Agreement                                                                                                    | <b>_</b>                       |  |  |
| Do you accept the terms of the license agreement? 💿 Yes 🔿 No                                                                                                    |                                |  |  |
| < Back Next > Cancel                                                                                                    | Help 🕢 📣 MathWorks             |  |  |

If you do **NOT** have a MathWorks account associated with your KTH email address, select "Create a MathWorks Account (...)" and press **Next**.

| C Log in to your Math\ | Works Account                    |        |      | MATLAR <sup>®</sup>                          |
|------------------------|----------------------------------|--------|------|----------------------------------------------|
| Email address:         |                                  |        |      | MATLAB <sup>*</sup><br>SIMULINK <sup>*</sup> |
| Password:              |                                  |        |      |                                              |
|                        | Forgot your password?            |        |      | R                                            |
| Create a MathWorks     | s Account (requires an Activatio | n Key) |      |                                              |
|                        |                                  |        |      |                                              |
|                        |                                  |        |      |                                              |
|                        |                                  |        |      |                                              |
|                        |                                  |        |      |                                              |
|                        |                                  |        |      |                                              |
|                        |                                  |        |      |                                              |
|                        |                                  |        |      |                                              |
| < Back                 | Next >                           | Cancel | Help | 📣 MathWorks                                  |

Provide your registration information, the activation key (from the ProgDist page) and press Next to continue. Please note that if you do not use your @kth.se email, the activation will fail.

MATLAB<sup>\*</sup> SIMULINK<sup>\*</sup>

# Create a MathWorks Account (Step 1 of 2)

Upon successful creation of your account, an email will be sent to you. In Step 2, you will need to verify the email address you provide, before you can proceed.

| Email address:        | brandoni y@kth.se                                         | R              |
|-----------------------|-----------------------------------------------------------|----------------|
| Retype Email address: | brandpinky@kth.se                                         |                |
| Password:             | ******                                                    |                |
| Retype Password:      | *******                                                   |                |
| First name:           | Brain 6. Pinky                                            |                |
| Last name:            | Lab Mice                                                  |                |
| Activation Key:       |                                                           |                |
| You may have received | the Activation Key from the Administrator of the license. | Privacy Policy |
| < Back                | Next > Cancel Help                                        | 📣 MathWorks    |

Follow the instructions to complete the account registration process and proceed with the installation.

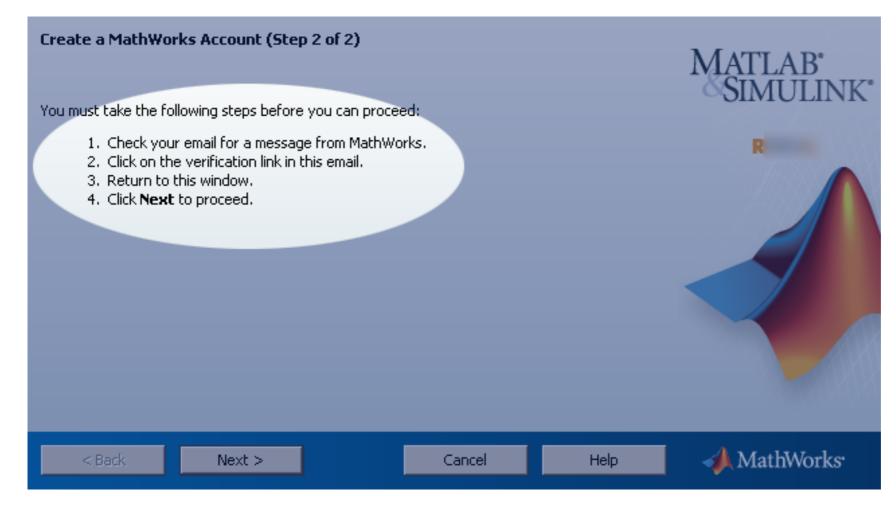

Specify a destination for the installation and press Next.

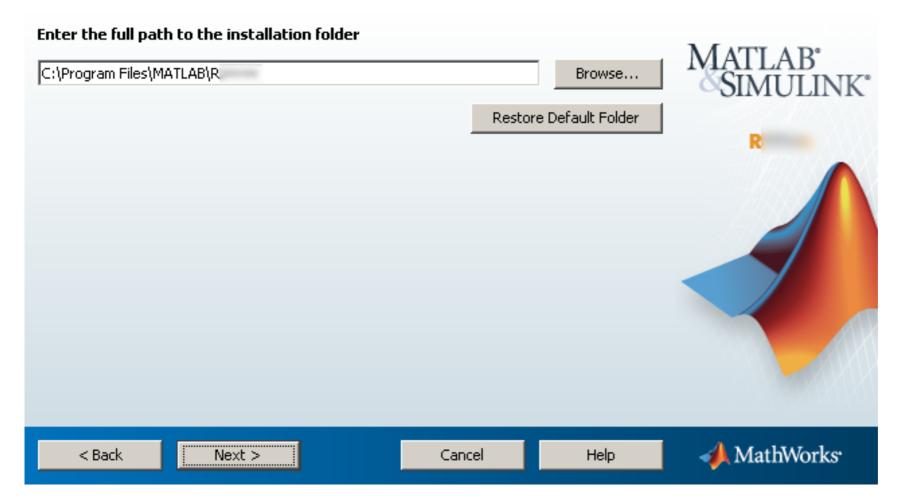

Check the "Product" box to install all toolboxes or select which additional toolboxes to install and press **Next** to continue. In case you missed to install some toolboxes you have to re-install your Matlab to add toolboxes.

# Select products to install

|   | Product Check this box to install all toolboxes | MATLAB*            |
|---|-------------------------------------------------|--------------------|
|   | MATLAB                                          | SIMULINK*          |
| V | Simulink                                        |                    |
|   | Aerospace Blockset                              | R                  |
|   | Aerospace Toolbox                               |                    |
|   | Bioinformatics Toolbox                          |                    |
|   | Communications System Toolbox                   |                    |
|   | Computer Vision System Toolbox                  |                    |
|   | Control System Toolbox                          |                    |
|   | Curve Fitting Toolbox                           |                    |
|   | Data Acquisition Toolbox                        |                    |
|   | Database Toolbox                                |                    |
|   | DSP System Toolbox                              |                    |
|   | Econometrics Toolbox                            |                    |
|   | Embedded Coder                                  |                    |
|   | Filter Design HDL Coder                         | -                  |
|   |                                                 |                    |
|   | < Back Next > Cancel                            | Help 🚽 🥠 MathWorks |

•

A create

Make your selection and press **Next** to continue.

| Select desired insta   Add shortcuts to   □ Desktop   ☑ Programs folder |        |        |      | MATLAB <sup>®</sup><br>SIMULINK <sup>®</sup> |
|-------------------------------------------------------------------------|--------|--------|------|----------------------------------------------|
| < Back                                                                  | Next > | Cancel | Help | MathWorks                                    |

A last chance to review all the choices before proceeding. If ready, press Install to commit.

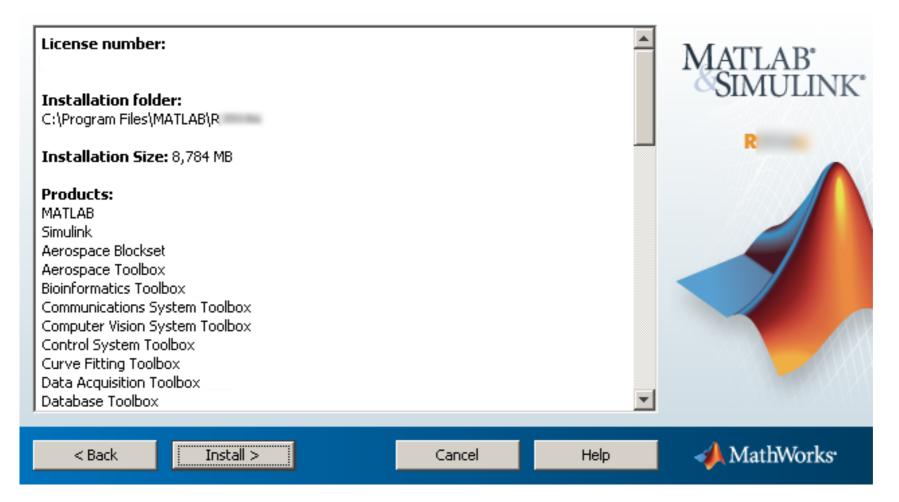

In some cases this step may take a very long time. Temporarily disabling real-time virus/file scanners, firewalls and other similar products/services might speed up the installation considerably.

| Installing MATLAB |    |        |             |
|-------------------|----|--------|-------------|
|                   | 0% |        |             |
|                   |    |        |             |
|                   |    |        | Pause       |
|                   |    |        |             |
|                   |    |        |             |
|                   |    |        |             |
|                   |    |        |             |
|                   |    |        |             |
|                   |    |        |             |
|                   |    |        |             |
|                   |    | Cancel | 📣 MathWorks |
|                   |    |        |             |

After the installation, the installer will notify about any requirements if needed. Press **Next** to continue.

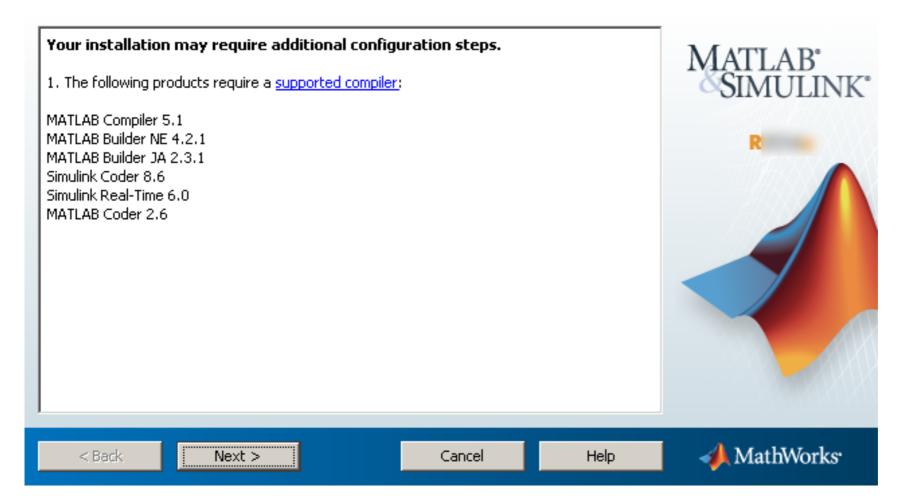

Make sure the "Activate MATLAB" box is checked and press Next.

## Installation is complete.

🔽 Activate MATLAB

< Back

Note: You will not be able to use MATLAB until you activate the software.

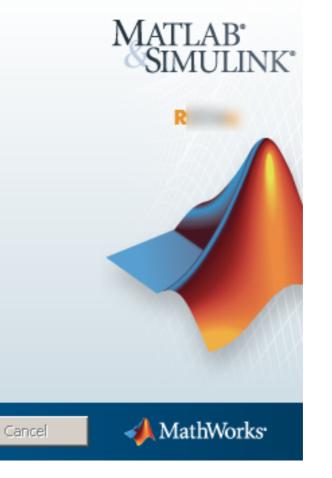

See the <u>Help</u> to learn more about activation.

Next >

Press **Next** to start the activation process.

## Activate MathWorks Software

Activation is a process that verifies licensed use of MathWorks products. This process validates the license and ensures that it is not used on more systems than allowed by the license option you have acquired.

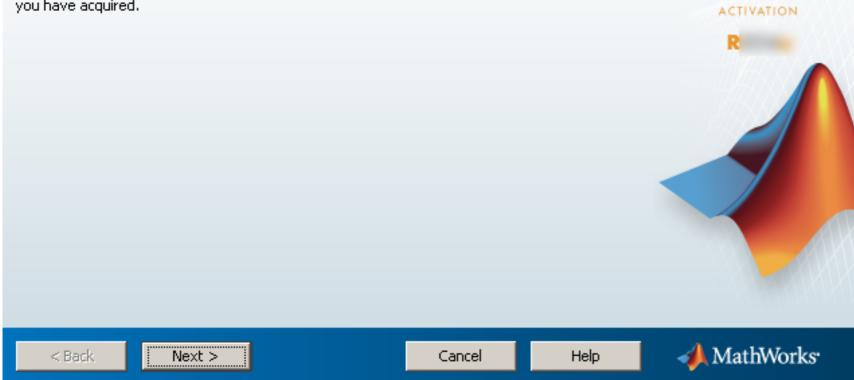

MATLAB<sup>\*</sup>

LINK<sup>®</sup>

Provide your user name on the computer (the local user on the computer for whom Matlab is being installed) and press Next to proceed.

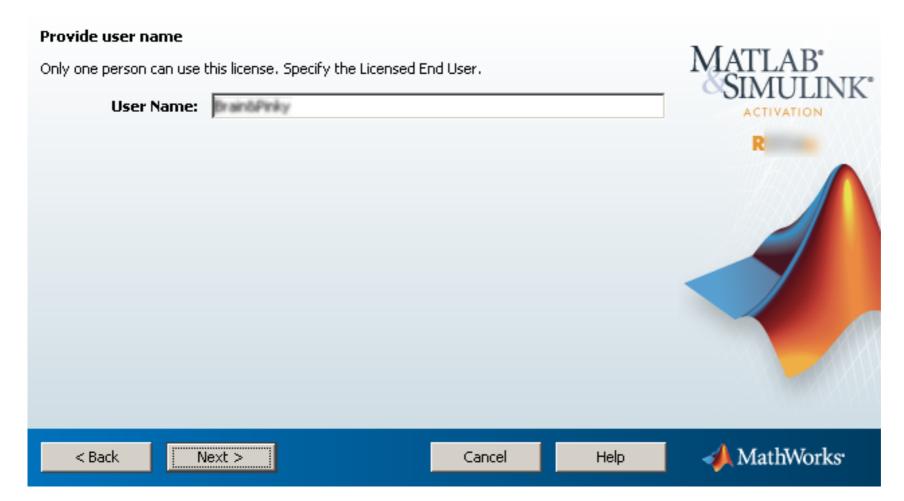

Review and make sure all the provided information is correct before you press Activate. It is critical that you specified the correct <u>local</u> user name for the user that will run Matlab on the computer (Windows User name or Mac/Linux login name - case sensitive) in the previous step or you will not be able to start Matlab after the activation (usually with an "Error -9" message).

MATTAD.

## Confirm activation settings:

| License number:<br>Activation type: Total Academic Headcount Student - Standalone Named User<br>Activated by:<br>Name: Data Poly | SIMULINK*<br>ACTIVATION<br>R2012a |
|----------------------------------------------------------------------------------------------------|-----------------------------------|
| This information will be sent to MathWorks.                                                                                      |                                   |
| < <u>B</u> ack <u>Activate</u> Cancel <u>H</u> elp                                                                               | 📣 MathWorks                       |

Press Finish to end the Matlab installation.

# Activation is complete.

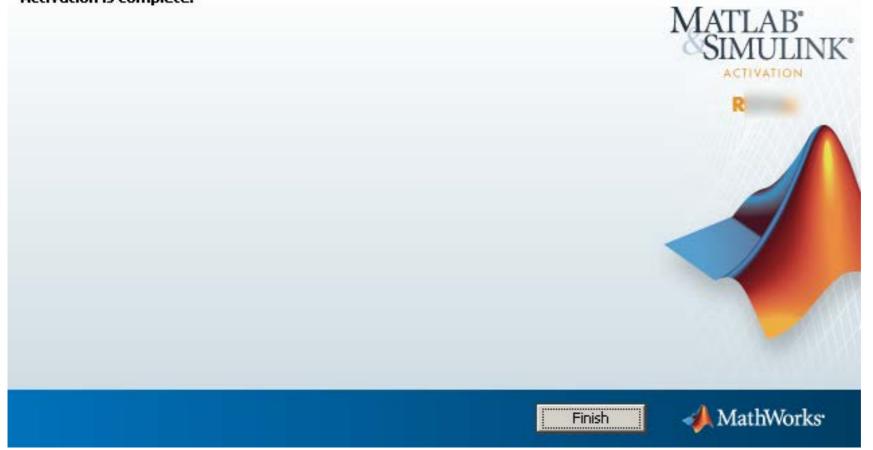